# **Fungsi dalam Excel dan Pivot Table**

Title Bar Formula Bar Menu Bar Contol Menu Microsoft Excel - Book1 ا ا : [9] File Edit View Insert Format Tools Data Window Help Æ,  $2 \nmid$  Arial  $\mathbf{r}$  10  $\mathbf{r}$ B Z U | 三 三 三 国 年 | 田 - ③ - A g. Toolbar<sup>1</sup> fx  $\ddot{\phantom{1}}$ B C D Ε F G Н  $\blacktriangle$ Name Box  $\overline{2}$  $\overline{3}$  $\sqrt{4}$  $\overline{5}$  $\overline{6}$  $\begin{array}{|c|c|c|}\hline 7 & & \\ \hline 1 & & \rightarrow & \bullet \\\hline \end{array}$ IN Sheet1 / Sheet2 / Sheet3 /  $\vert \cdot \vert$ ∗Ш **NUM** Ready Pointer Status Bar Scroll Bar Tabulasi Lembar Kerja MS Excel

Tampilan lembar kerja Excel ditunjukkan dalam gambar di bawah ini:

#### **Jenis Data pada excel**

1. Konstanta, terdiri dari 4 jenis type data yakni :

- Character : semua huruf dan angka yang tidak dapat digunakan dalam melakukan perhitungan yakni A‐Z, a‐z, dan 0‐9
- Numeric : angka yang dapat digunakan dalam melakukan perhitungan yakni 0‐9
- Date : data tanggal
- Time : data waktu
- 2. Formula seperti rumus yang selalu diawali dengan tanda sama dengan (=…) atau tanda tambah (+…).

Sebagai contoh akan dibuat daftar nilai sebagai berikut:

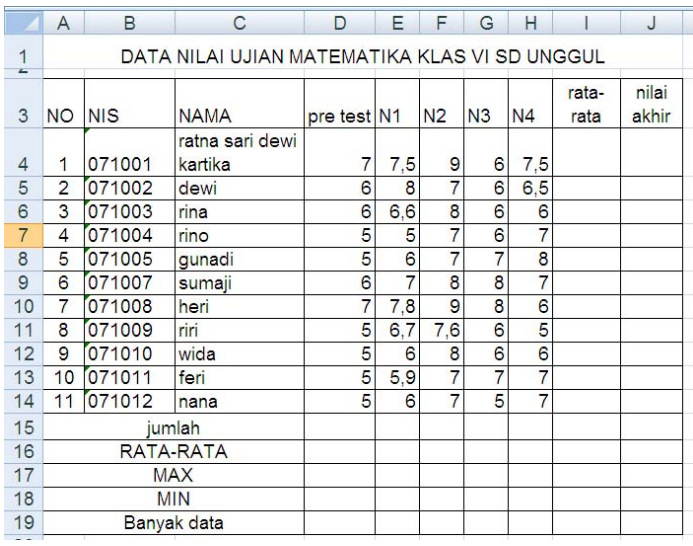

#### **Membuat judul di tengah tabel**

Untuk membuat judul daftar nilai berada di tengah tabel, lakukan:

- Blok kolom dari A1 sampai ke kolom paling akhir table (J1).
- laku klik toolbar **merge and center** seperti berikut

Merge & Center

#### **Fungsi Statistik yang digunakan pada contoh di atas adalah**

- 1. Average (Range) : mencari nilai rata‐rata dari suatu range. misal: pada sel **I4 diisi =AVERAGE(D4:H4)**
- 2. Sum (Range) : mencari jumlah dari isi data yang terdapat pada suatu range. misal pada **D15 diisi =sum(D4:D14)**
- 3. Max (Range) : mencari nilai terbesar dari suatu range. Sel **D17 diisi =MAX(D4:D14)**
- 4. Min (Range) : mencari nilai terkecil dari suatu range. Sel **D18 diisi =Min(D4:D14)**
- 5. Count (Range) : mencari banyaknya data yang terdapat pada suatu range. misal **Sel D19 diisi = COUNT(D4:D14)** akan menghasilkan 11, yaitu banyaknya data yang terdapat pada range D4:D14

6. Kolom Nilai akhir akan diisi dengan menggunakan rumus yang ditentukan oleh guru sendiri, misalnya

$$
NA = \frac{pretest + 2 \times (N1 + N2 + N3) + 3 \times N4}{40}
$$

10 maka pada **sel J4** isikan rumus sbb: **=(D4+2\*(E4+F4+G4)+3\*H4)/10**

7. Tambahkan kolom keterangan di kanan kolom nilai akhir.

Kolom keterangan akan diisi dengan aturan sbb:

*jika NA>=7 maka keterangan ="Tercapai"* 

*jika NA <7 maka keterangan =" Belum Tercapai".*

Untuk memperoleh isian tersebut, gunakan **fungsi IF**.

Maka pada **sel K4** diisi dengan rumus **=IF(J4>=7;"Tercapai";"Belum Tercapai")**

# **Fungsi VLOOKUP**

Fungsi Vlookup merupakan fungsi bantuan references. Fungsi Vlookup dipakai untuk menghasilkan nilai pada tabel secara vertikal.

### **Penulisan :** =**VLOOKUP(nama\_baris;tabel;kolom\_pencarian;range\_lookup**)

Contoh : Buatlah daftar berikut pada sheet2:

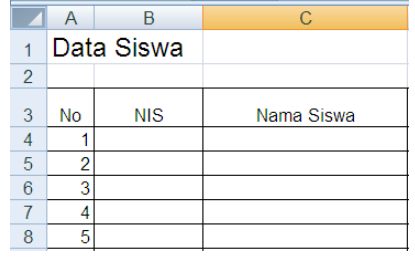

Untuk mengisi data siswa dengan menggunakan vlookup, lakukan langkah berikut:

- A. Beri nama tabel pokok yang akan menjadi acuan (tabel yang pertama), caranya:
	- 1. Blok Tabel pada sheet 1, mulai dari sel A3 sampai K19
	- 2. Klik pada **Name Box**, ketikkan **TABEL1.** Tekan enter
- B. Menggunakan **vlookup** pada tabel yang baru (sheet2),
- pada sel B4 ketikkan: **= vlookup(A4;TABEL1;2;0)**
- pada sel C4 ketikkan: **= vlookup(A4;TABEL1;3;0)**

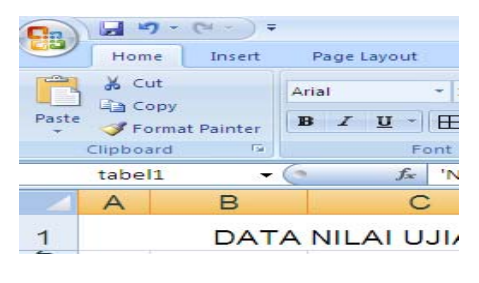

 **name box**

### **Keterangan:**

- A4 adalah sel yang menjadi kunci karena mempunyai nilai sama dengan tabel pokok
- TABEL1 adalah nama tabel pokok
- 2, adalah nomor kolom pada tabel pokok (kolom NIS) yang isinya akan dirujuk (diisikan) ke tabel yang baru.

# **Fungsi HLOOKUP**

Fungsi Hlookup merupakan fungsi bantuan references juga. Fungsi Hlookup dipakai untuk menghasilkan nilai pada tabel secara horizontal.

# **Penulisan : =HLOOKUP(nama\_kolom;tabel;baris\_pencarian;range\_lookup)**

Setelah diisi dengan menggunakan vlookup, maka kolom NIS dan Nama siswa akan tampak seperti dalam tabel di bawah ini. Lengkapi tabel DATA SISWA tersebut dengan kolom‐kolom yang lain sehingga menjadi seperti berikut:

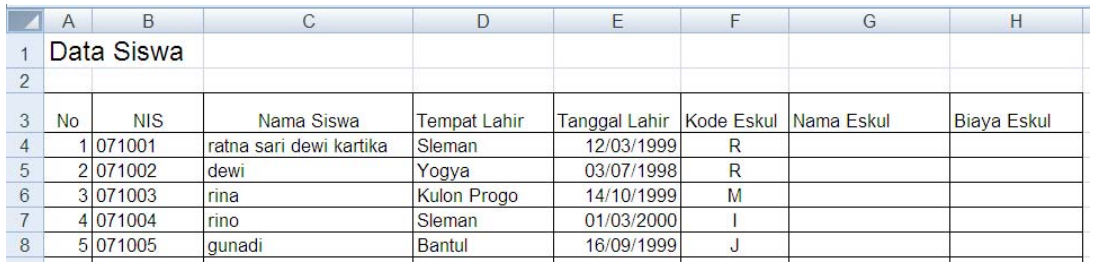

Kemudian, buatlah tabel yang berisi kode eskul dan nama eskul seperti di samping. Dengan cara yang sama seperti sebelumnya, beri nama tabel ini dengan nama **KODES**

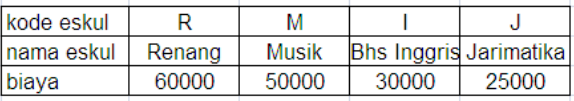

## **Menggunakan hlookup**:

Isi sel G4 dengan rumus **=hlookup(F4;KODES;2;0)** untuk mengisi nama eskul Isi sel H4 dengan rumus **=hlookup(F4;KODES;3;0)** untuk mengisi biaya eskul

*Catatan ! Tanda titik koma ( ; ) pada rumus di atas dapat juga diganti dengan tanda koma () sesuai dengan komputer yang digunakan.* 

# **Pivot Table**

*Pivot table* adalah cara membuat laporan atau meringkas informasi tabel atau daftar data dalam excel sehingga diperoleh informasi yang ringkas dengan analisis informasi yang diperoleh dari kombinasi kolom data dalam tabel.

Misalnya kita akan membuat ringkasan dari tabel DATA SISWA di atas.

A. Dengan data itu kita akan membuat laporan ringkas yang menunjukkan banyak siswa per wilayah tempat lahir, seperti gambar di samping. Caranya:

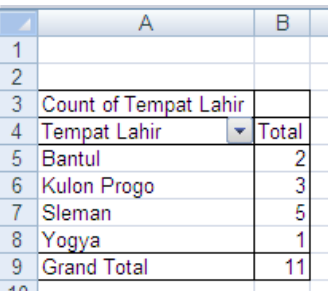

- **HO & IM + 34** • Letakkan kursor pada salah satu sel  $\overline{z}$ dalam tabel DATA SISWA. • Pilih Menu **Insert – Pivot Table**. oose the data that you want to analy  $A3$ Select a table or range  $A$  $B$ • sensor cerdas Excel akan menduga range Lable/Range: 51201214431411514  $\left[\frac{1}{2}\right]$ Data Siswa O Use an external data source data kita, sehingga muncul kotak dialog  $\overline{2}$ seperti gambar berikut. **NIS** No se where you want the PivotTable report to be place 1071001 • kemudian Klik **OK**. selanjutnya lembar New Worksheet 5 2 071002 ○ Existing Worksheet kerja excel akan berubah menjadi seperti 3 071003 6 Location: 4 071004  $\overline{\mathsf{OK}}$ gambar di bawah ini. Cancel 8 5 071005 **g**  $\overline{q}$ 6 071007 sumaji Bantul 07/12/199  $10<sup>10</sup>$ 7 071008 heri Sleman 01/03/2000  $\circ$  $\tilde{z}$ Row Fields Drop Data Items Here Klik dan drag field ā Tempat lahir, ke sini**Executives**  $\Sigma$  - inter
- centang **field Tempat lahir** pada daftar di sebelah kanan. field tempat lahir akan tampil di drop zone bagian row.
- **klik** kembali field Tempat lahir pada daftar di sebelah kanan, jangan **dilepas, dan geser ke arah kotak value** di bagian bawah (perhatikan tanda panah pada gambar di atas).
- Akan diperoleh tabel pivot seperti yang diinginkan
- B. Dengan data itu kita akan membuat laporan ringkas yang menunjukkan berdasarkan tempat lahir berapa total biaya per kode eskul, seperti gambar di bawah.

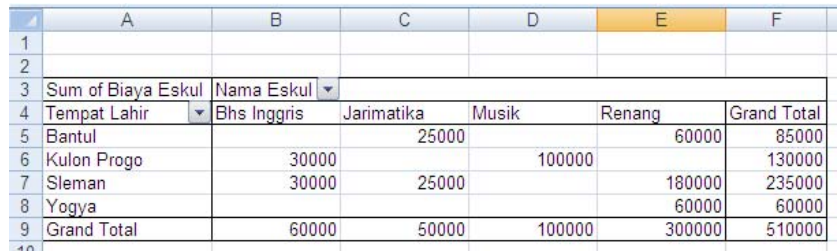

Sebelumnya, karena tabel DATA SISWA berisi rumus‐rumus (hlookup dan vlookup) maka agar isinya menjadi numerik perlu disalin menjadi value, dengan cara:

- blok tabel data siswa, lalu klik kanan  $\rightarrow$  copy.
- Letakkan kursor pada salah satu sel pada **sheet baru**, klik kanan  $\rightarrow$  paste special  $\rightarrow$ value

### **Untuk membuat pivot table:**

- Pilih Menu **Insert – Pivot Table**. Setelah muncul menu pivot table, klik (centang) field tempat lahir sehingga muncul pada bagian row di drop zone.
- Klik, tahan dan geser field **nama eskul** pada kotak **column label**.
- Klik, tahan dan geser field **biaya eskul** pada kotak **value**